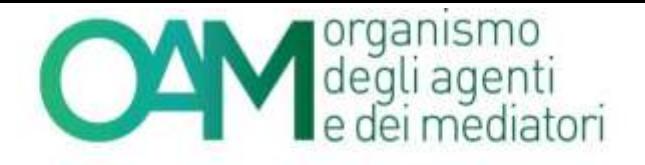

# PRENOTAZIONE<br>DELLE PROVE /F **GUIDA OPERATIVA PER L'UTENTE**

OAM | Organismo per la gestione degli elenchi degli Agenti in attività finanziaria e dei Mediatori creditizi<br>Piazza Borghese, 3 - 00186 - Roma | Tel.06.688251 | Fax 06.68212709 web: www.organismo-am.it | email: info@organi

........ ............ 1000000000000000000 

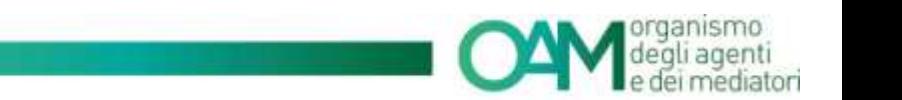

Le informazioni contenute in questo documento potranno essere soggette a variazioni senza preavviso. Il software descritto è coperto da contratti di licenza, Copyright ed accordi di non divulgazione.

Nessuna parte di questo manuale può, a qualsiasi titolo, essere riprodotta, trasmessa in qualsiasi forma o su qualsiasi mezzo o supporto sia esso elettronico, informatico o meccanico, incluso fotocopiatura, microfilmatura e scansione, senza il consenso esplicito in forma scritta da parte della Neologic s.r.l.

La diffusione di tutte le informazioni contenute nel presente documento, non preventivamente autorizzata dalla scrivente in forma scritta, costituisce violazione del Copyright ed è perseguibile a termini di legge.

Le informazioni contenute nel presente documento, così come le funzionalità applicative descritte sono soggette a modifica senza preavviso, pertanto Neologic si riserva il diritto di apportare modifiche al contenuto del presente documento ed al software descritto in qualsiasi momento.

© Copyright Neologic s.r.l. – Tutti i diritti sono riservati

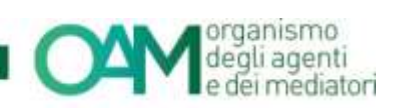

# **SOMMARIO**

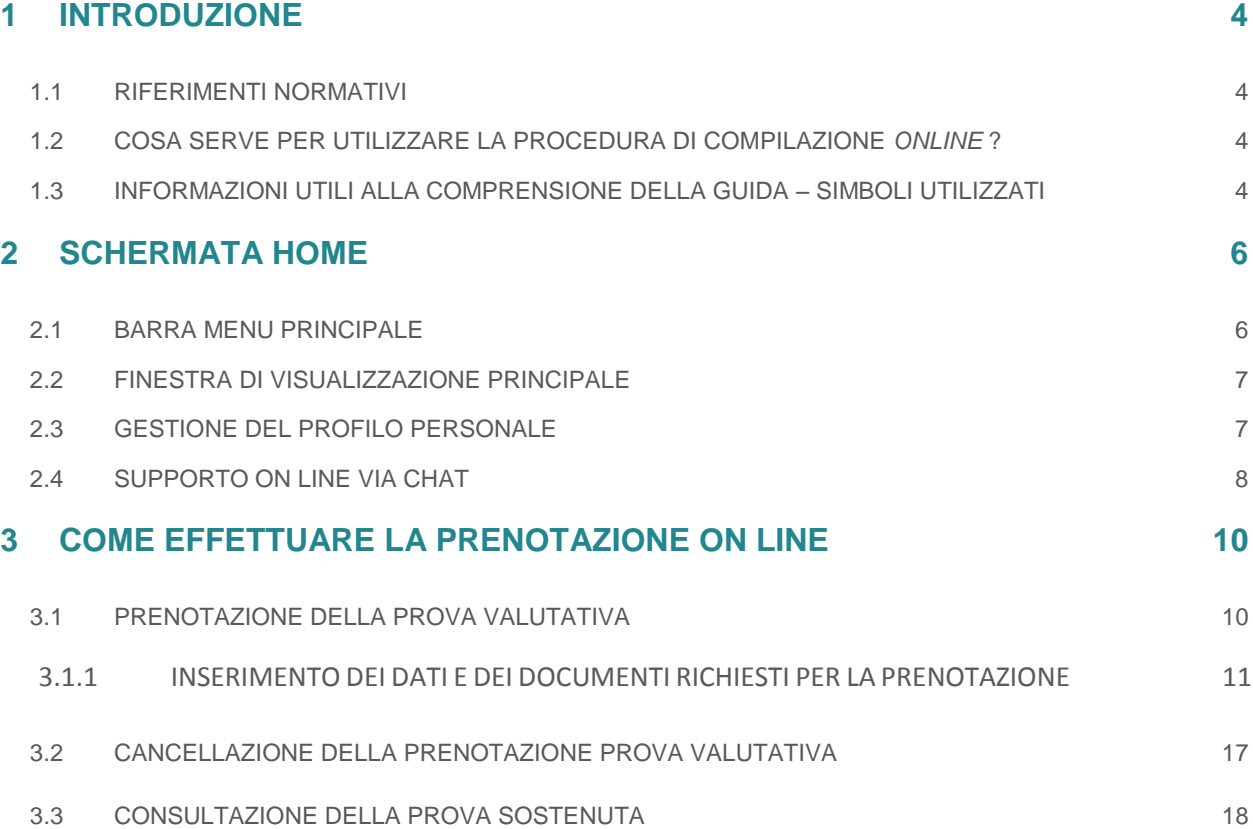

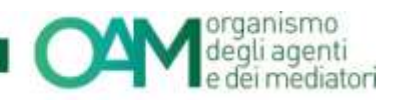

# <span id="page-3-0"></span>**1 INTRODUZIONE**

La presente guida operativa è rivolta a tutti i soggetti che intendano effettuare la prenotazione alla partecipazione alla prove valutative riservate ai dipendenti ed ai collaboratori degli Agenti in attività finanziaria e dei Mediatori creditizi.

Al suo interno sono illustrate le modalità operative per l'utilizzo della procedura informatica specificamente predisposta per l'accesso alla piattaforma di prenotazione *online* e relativo calendario delle prenotazioni.

Si evidenzia che il sistema *online* è l'unica modalità utilizzabile per l'effettuazione della prenotazione per la partecipazione alle prove valutative.

Tramite la procedura di cui alla presente guida sarà inoltre possibile inserire tutte le autocertificazioni e gli allegati necessari al corretto completamento della prenotazione.

L'utilizzo di tale modalità offre una serie di vantaggi quali:

- $\checkmark$  possibilità di controllo in autonomia della correttezza formale dei dati inseriti;
- controllo *online* della documentazione richiesta da allegarsi;
- $\checkmark$  predisposizione assistita della domanda, delle certificazioni e degli allegati richiesti, nonché la visualizzazione dello stato della prenotazione.

## <span id="page-3-1"></span>**1.1 RIFERIMENTI NORMATIVI**

Art. 128-*novies*, comma 1, del D.Lgs. 1 settembre 1993, n. 385, il quale prevede che i dipendenti e collaboratori di cui gli Agenti in attività finanziaria ed i Mediatori creditizi si avvalgono per il contatto con il pubblico (di seguito dipendenti e collaboratori) sono tenuti a superare una prova valutativa i cui contenuti sono stabiliti dall'Organismo.

Circolare OAM n. 22/15, contenente disposizioni inerenti alla prova valutativa a norma dall'art. 128 *novies*, comma 1, del D.Lgs. 1 settembre 1993, n. 385.

## <span id="page-3-2"></span>**1.2 COSA SERVE PER UTILIZZARE LA PROCEDURA DI COMPILAZIONE** *ONLINE* **?**

#### Per poter accedere alle funzionalità di prenotazioni per la partecipazione alla prova valutativa *online* è sufficiente disporre di:

- un *Personal Computer* connesso alla rete Internet;
- uno *scanner* oppure copia della documentazione richiesta da allegarsi alla domanda già digitalizzata in formato PDF<sup>1</sup>;
- credenziali di accesso al sistema (*username* e *password*) per l'accesso all'area privata del portale OAM, ottenute a seguito di registrazione al portale stesso.

## <span id="page-3-3"></span>**1.3 INFORMAZIONI UTILI ALLA COMPRENSIONE DELLA GUIDA – SIMBOLI UTILIZZATI**

Al fine di richiamare visivamente l'attenzione dell'utente in relazione a funzionalità ed azioni propedeutiche, nella presente guida vengono utilizzati alcuni simboli, la cui descrizione è seguito riportata:

<sup>1</sup> *Portable Document Format*, formato di file sviluppato da Adobe Systems

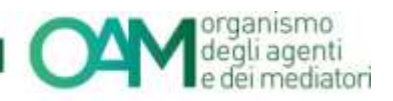

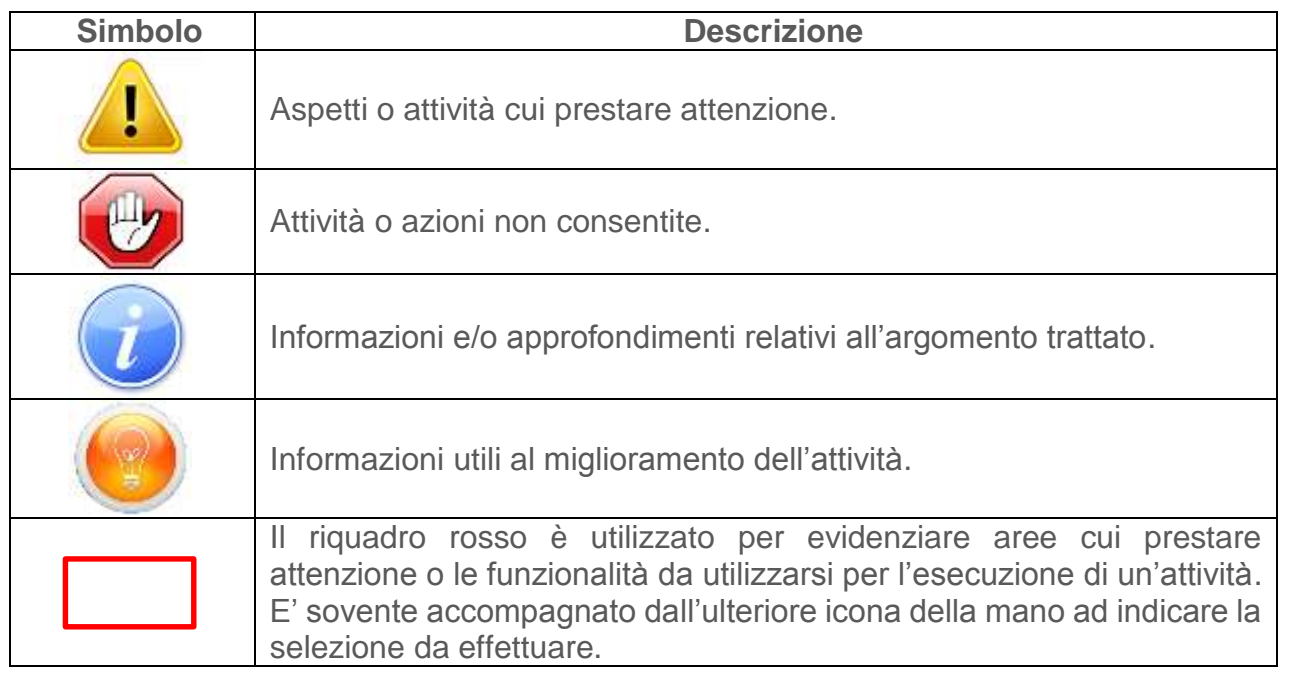

Si evidenzia che talune informazioni ritenute obbligatorie o non conformi alla tipologia di campo richiesta saranno evidenziate mediante colorazione in rosso dello sfondo della relativa casella:

Luogo di nascita:

Nel presente paragrafo vengono illustrate le modalità operative utili alla compilazione della prenotazione online ed al successivo inoltro automatico.

I principali passi da effettuare risultano essere:

- $\checkmark$  visualizzazione del "Calendario giorni Prove Valutative";
- $\checkmark$  selezione della sessione di prova valutativa prescelta;
- compilazione dei dati richiesti per la prenotazione, *upload* del documento di riconoscimento ed invio richiesta di prenotazione;
- $\checkmark$  inserimento dei dati e documenti attestanti l'effettuazione del versamento richiesto.

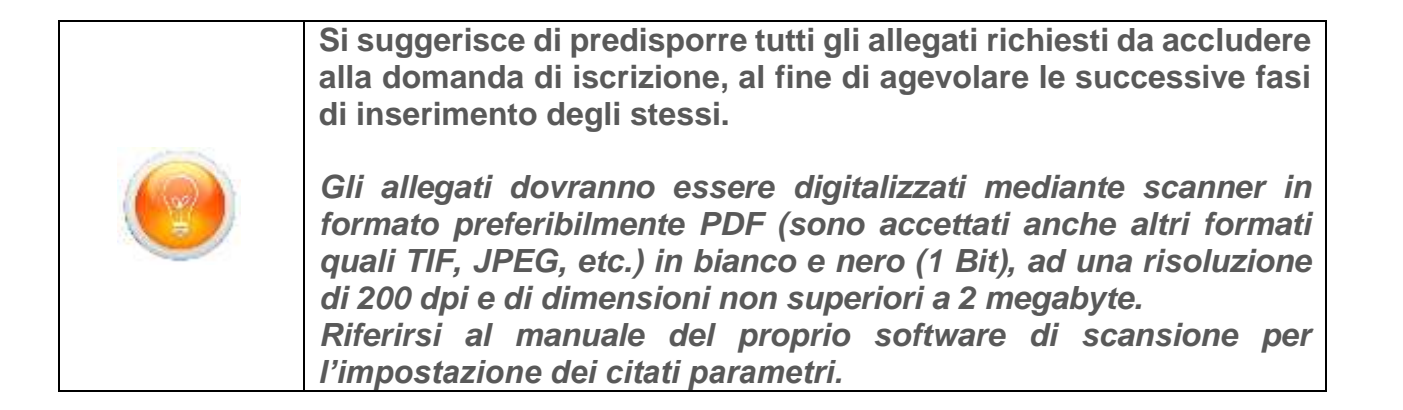

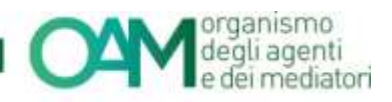

# <span id="page-5-0"></span>**2 SCHERMATA HOME**

La finestra principale dell'applicativo si compone di due differenti sezioni:

- **1.** La barra menu principale.
- **2.** La finestra di visualizzazione principale.

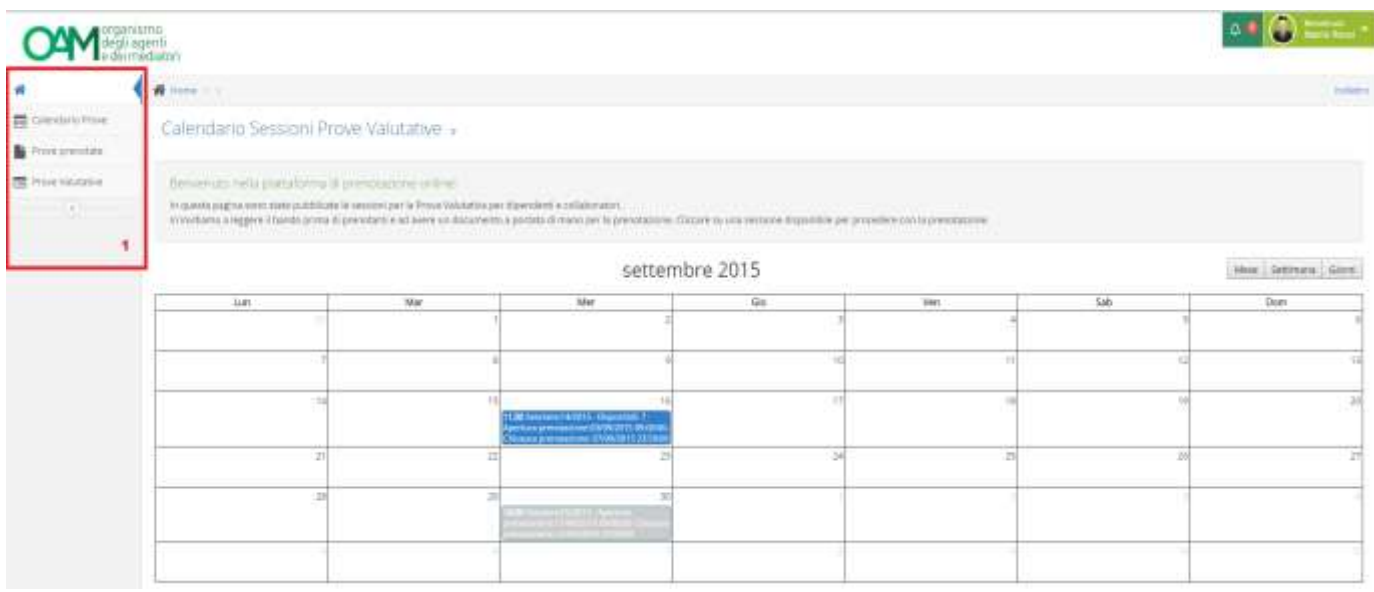

## <span id="page-5-1"></span>**2.1 BARRA MENU PRINCIPALE**

Nella barra di menu principale sono presenti le funzioni relative a:

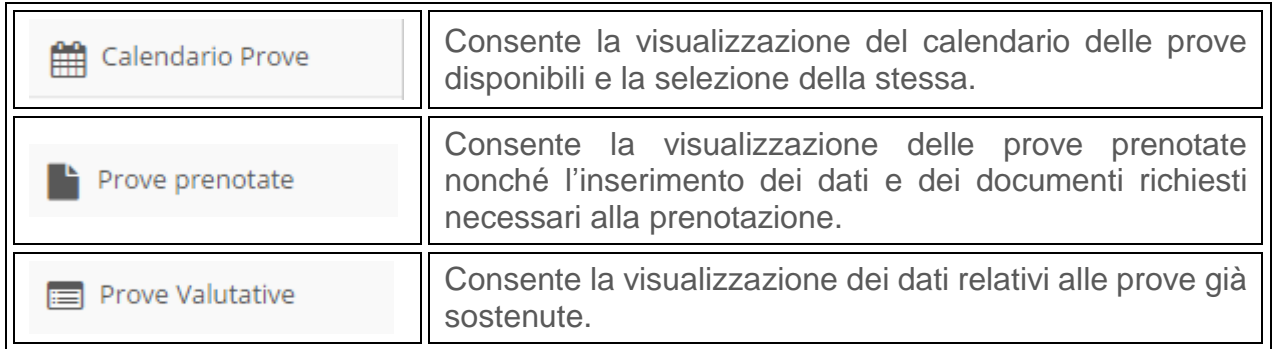

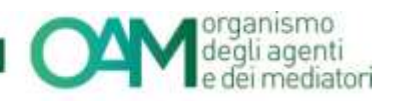

# <span id="page-6-0"></span>**2.2 FINESTRA DI VISUALIZZAZIONE PRINCIPALE**

La finestra di visualizzazione principale consente la visualizzazione delle funzioni accessibili dal menu principale (calendario prove, prove prenotate e prove valutative) nonché la visualizzazione del calendario prove pubblicate.

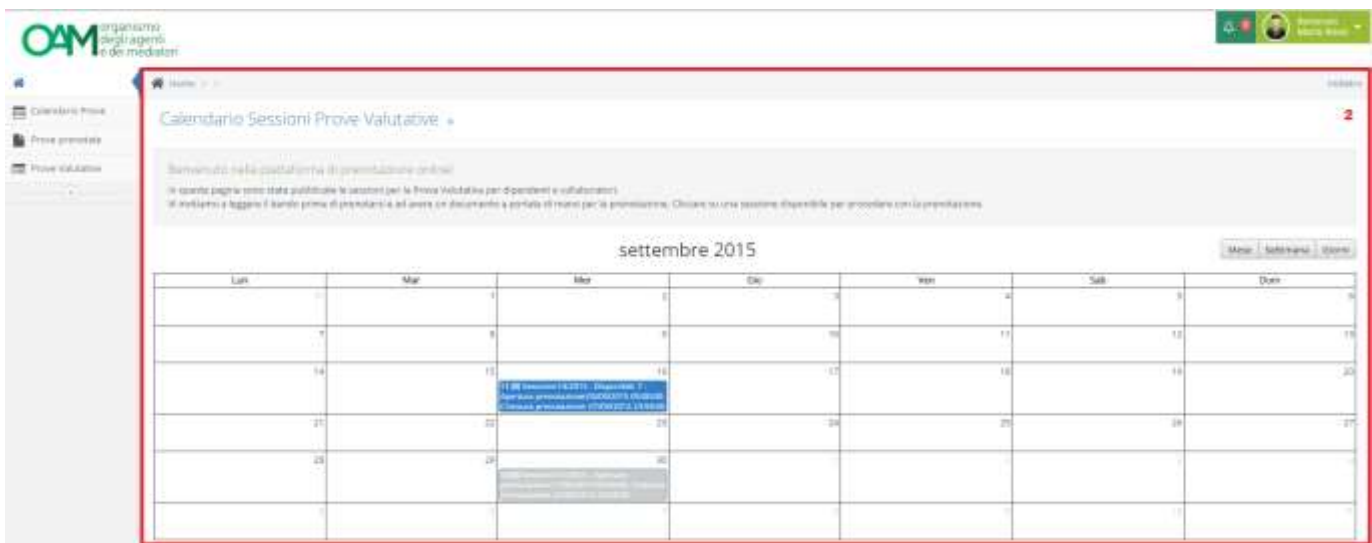

# <span id="page-6-1"></span>**2.3 GESTIONE DEL PROFILO PERSONALE**

Nel presente paragrafo vengono illustrate le modalità per la visualizzazione del proprio profilo.

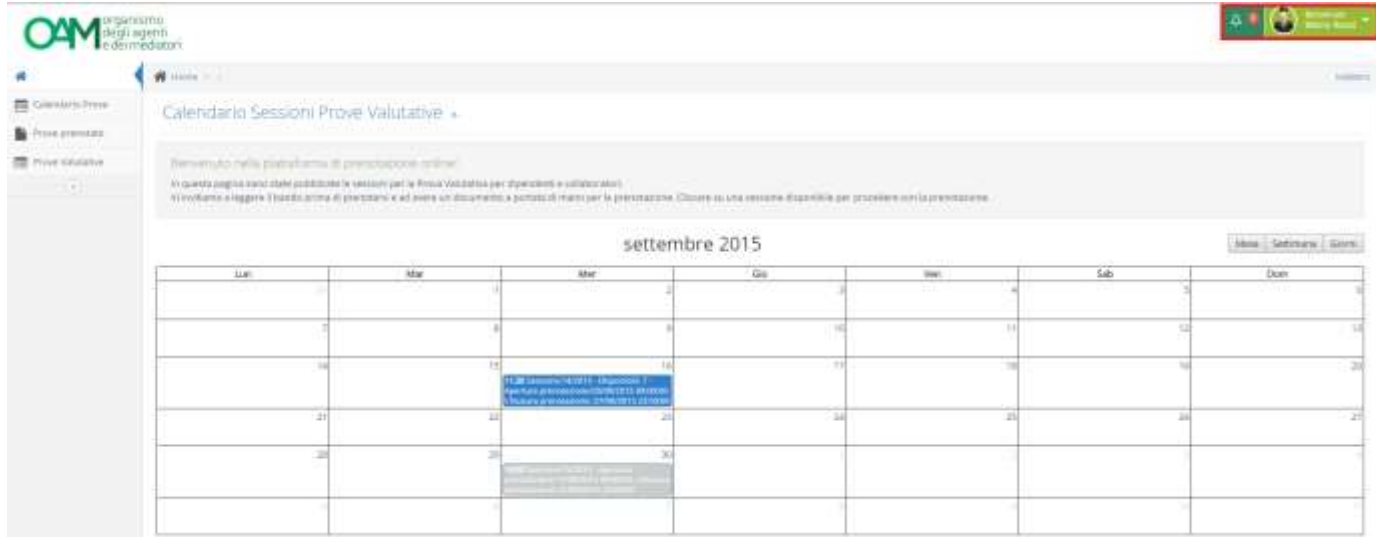

Nella schermata *Home*, selezionando il "menu profilo", così come evidenziato nella precedente illustrazione, ed utilizzando la sottovoce "*il mio profilo*" sarà possibile visualizzare i propri dati registrati, unitamente alla data di scadenza del proprio documento identificativo (se già precedentemente inserito) presente nel sistema.

È inoltre disponibile un'icona di "notifica" inerente l'eventuale prenotazione in corso.

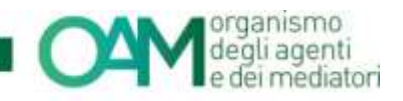

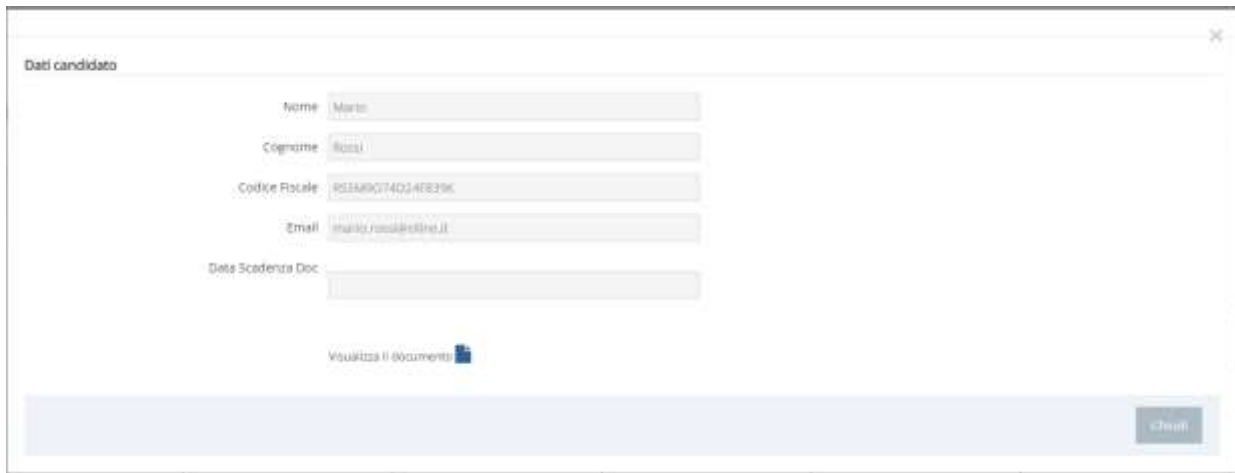

È altresì possibile visualizzare il proprio documento di riconoscimento inserito.

Utilizzare il tasto "Chiudi" o il simbolo X posto in alto a destra della finestra per concludere l'attività.

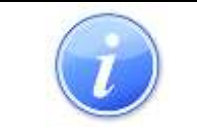

I dati visualizzati relativi al profilo, risultano preimpostati e non modificabili. Eventuali modifiche dovranno essere apportate/richieste tramite l'area privata del portale OAM.

## <span id="page-7-0"></span>**2.4 SUPPORTO ON LINE VIA CHAT**

È possibile attivare il supporto *on line* attraverso *chat*. A tal fine è sufficiente selezionare il *tag* "*supporto live*" posto nella parte bassa della finestra di visualizzazione principale.

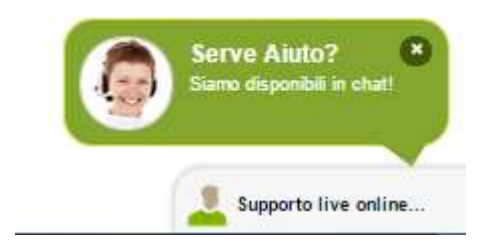

Inserire quindi i dati richiesti nel pannello a video e cliccare su "avvia *chat*" ed attendere la presa in carico da parte di un operatore.

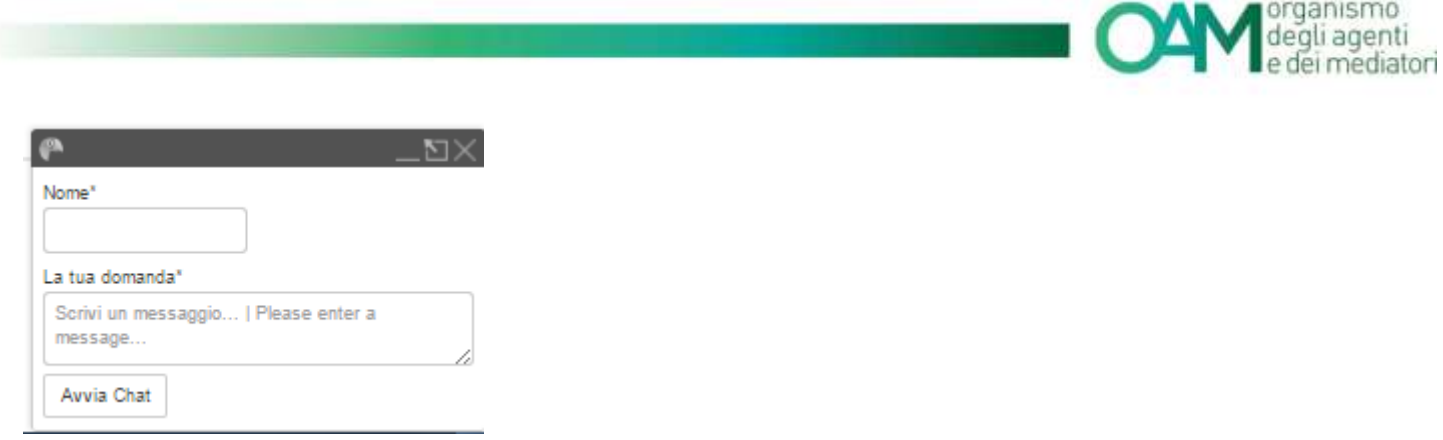

Il supporto *online*, a seconda della fascia oraria e del giorno, potrebbe non essere attivo. In tal caso, l'apposito *tag* verrà mostrato come "supporto *live offline*", come di seguito esemplificato.

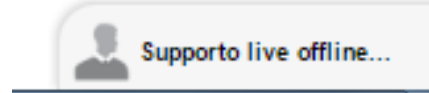

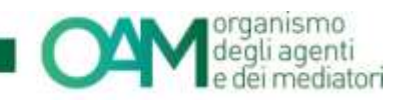

Calendario Prove

# <span id="page-9-0"></span>**3 COME EFFETTUARE LA PRENOTAZIONE ON LINE**

# <span id="page-9-1"></span>**3.1 PRENOTAZIONE DELLA PROVA VALUTATIVA**

ı ۰

Prima di effettuare la prenotazione, si consiglia leggere attentamente le note informative poste a pagina [16](#page-15-0)

Per la prenotazione della prova valutativa, procedere come di seguito elencato:

Nella barra di menu principale cliccare su "calendario prove" e successivamente cliccare su una delle date disponibili evidenziate nel colore blu.

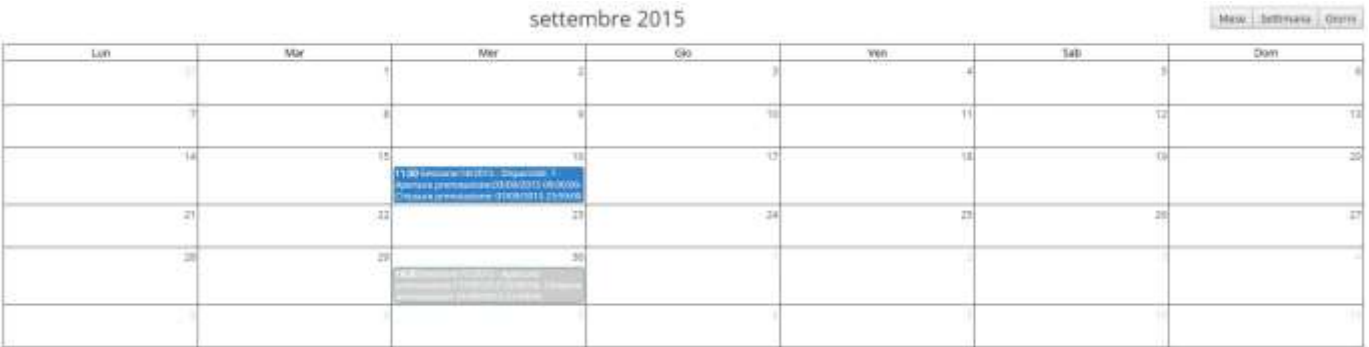

È possibile effettuare la visualizzazione del calendario secondo tre differenti modalità (Mese, Settimana, Giorni).

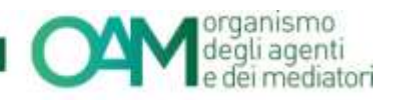

## <span id="page-10-0"></span>**3.1.1 INSERIMENTO DEI DATI E DEI DOCUMENTI RICHIESTI PER LA PRENOTAZIONE.**

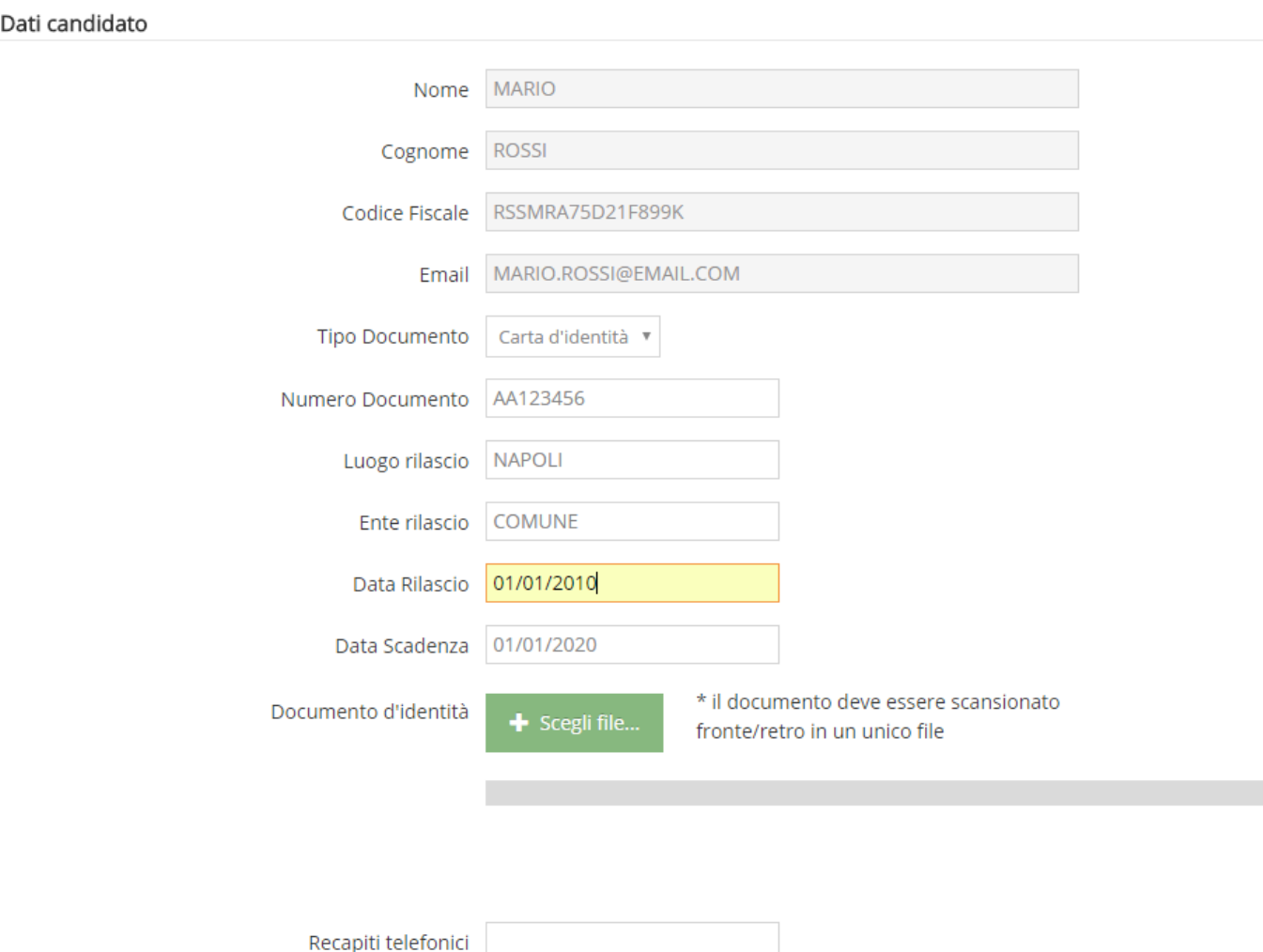

I seguenti dati, riportati nella sezione "dati candidato" con sfondo grigio, risultano precompilati e non modificabili dallo stesso, perché recuperati automaticamente dal portale OAM:

- Codice di prenotazione
- Nome
- Cognome
- Codice Fiscale
- Email

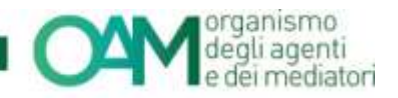

#### *3.1.1.1 UPLOAD "DOCUMENTO DI RICONOSCIMENTO"*

Per effettuare la prenotazione della prova valutativa è necessario effettuare l'*upload* del documento, secondo le modalità di seguito elencate:

- Inserire, i dati richiesti del proprio documento di riconoscimento da caricare.
- Cliccare su "*scegli file*" e selezionare il file Documento d'identità  $+$  Sceeli file scansionato del proprio documento di riconoscimento.
- Procedere cliccando sul tasto "*Apri*".

Documento d'identità

Scegli file...

\* il documento deve essere scansionato fronte/retro in un unico file

Caricamento terminato

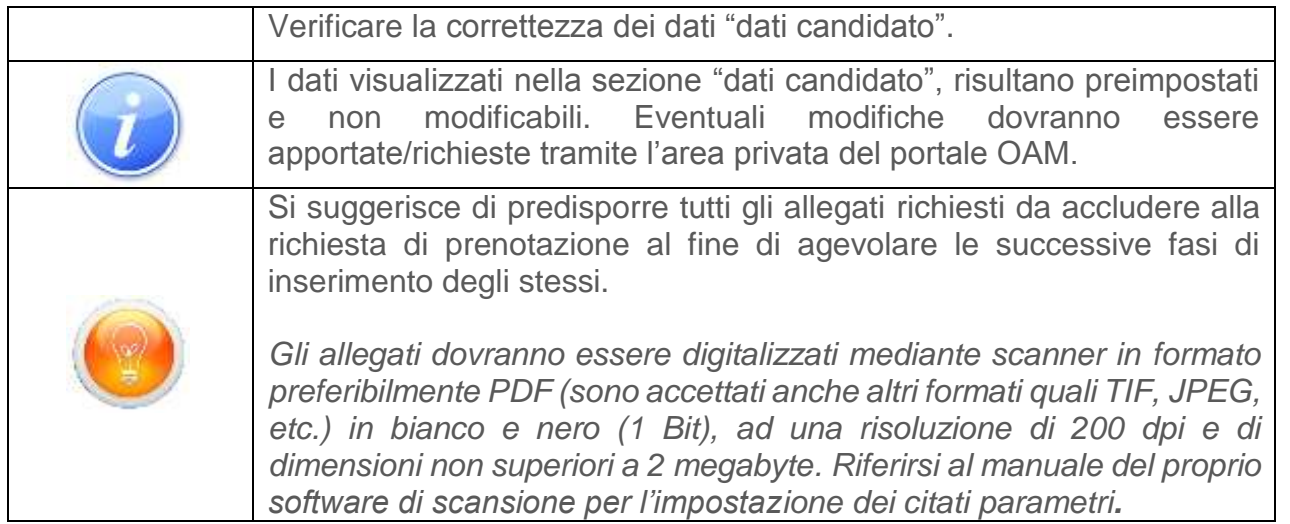

## *3.1.1.2 ULTERIORI DATI RICHIESTI PER LA PRENOTAZIONE*

Proseguire inserendo nella sezione "*luogo della prova valutativa*" i seguenti dati richiesti a cura del candidato:

- Città (inserire la città dove si effettuerà la prova valutativa ad es. Roma, Milano, Genova)
- Indirizzo (inserire l'indirizzo dove si effettuerà la prova valutativa ad es. Via Formello 15)
- Ente (inserire la ragione sociale dell'ente/società presso la quale si effettuerà la prova valutativa ad es. Formazione AXBC srl). *Se si effettuerà la prova valutativa dal proprio domicilio, inserire "abitazione propria*".

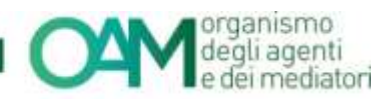

## *3.1.1.3 FLAG PER LE DICHIARAZIONI E CONSENSO DELLA PRIVACY*

Proseguire effettuando l'accettazione dei termini generali e dei termini per il consenso *privacy*, tramite la selezione degli appositi *flag*.

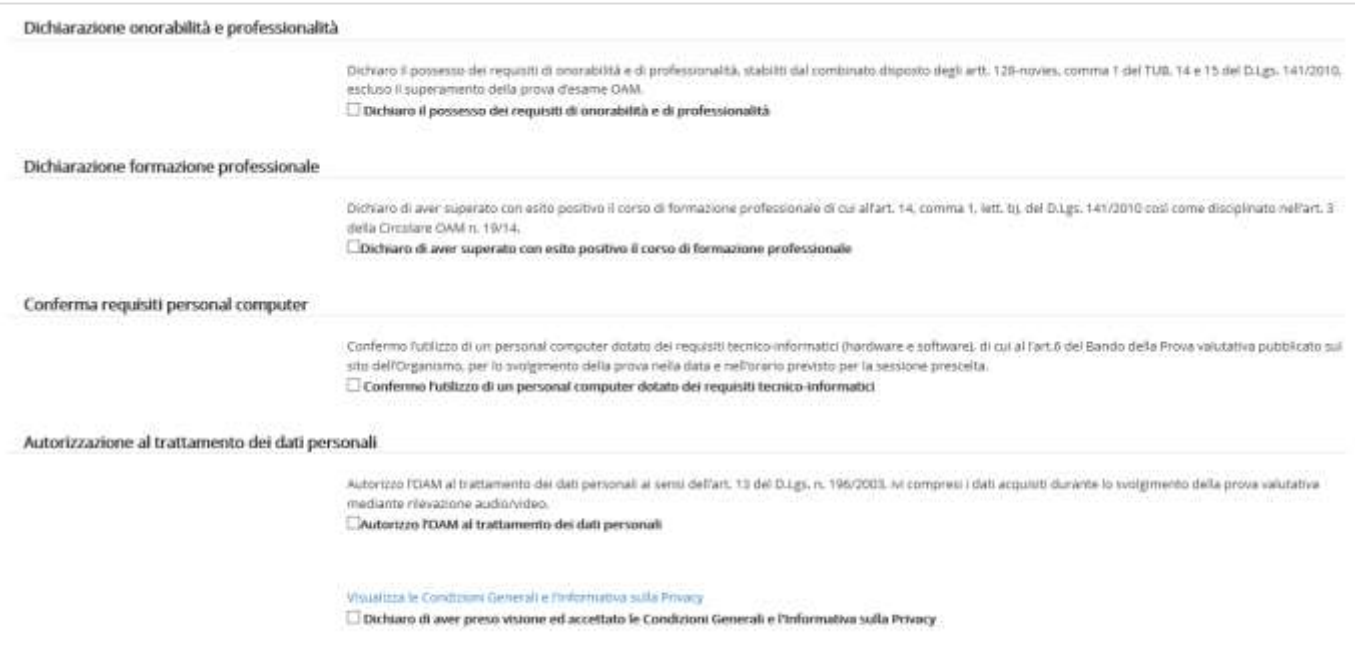

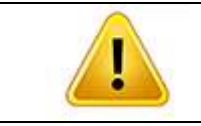

L'utente deve necessariamente scorrere i documenti, tramite la *scroll bar* laterale, per avvenuta lettura ed accettazione

## *3.1.1.4 INVIO DELLA RICHIESTA DI PRENOTAZIONE*

Dopo aver compilato i dati richiesti, e selezionati gli opportuni *flag* relativi alle informative presenti, finalizzare la richiesta di prenotazione cliccando sul tasto "prenota".

Prenota

Verrà visualizzato lo "*stato della prenotazione*" ed è ora possibile chiudere la finestra corrente utilizzando il tasto "chiudi".

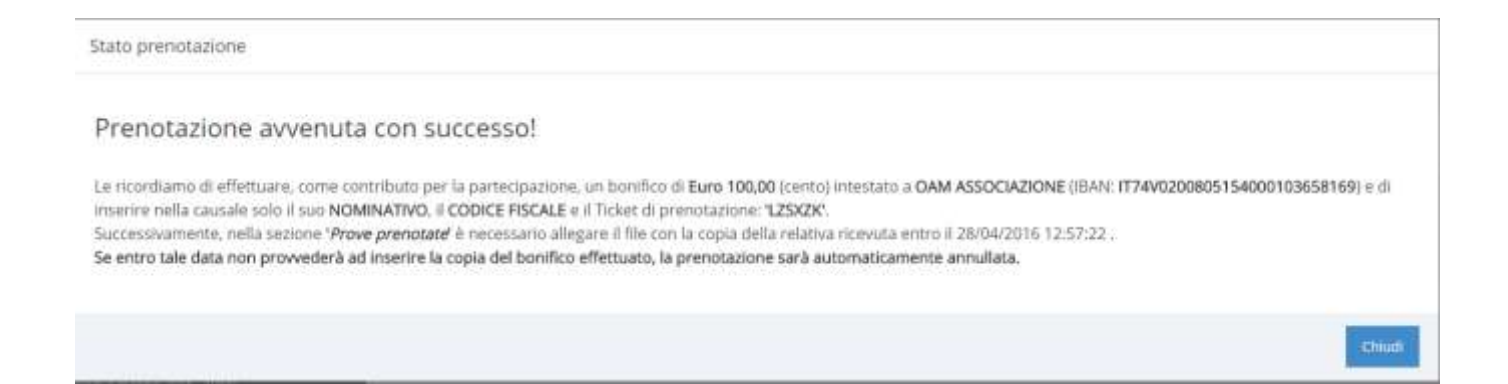

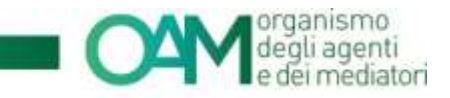

Ad avvenuta prenotazione, nella finestra di visualizzazione principale la data prescelta per la prova valutativa sarà **evidenziata** in **colore verde**.

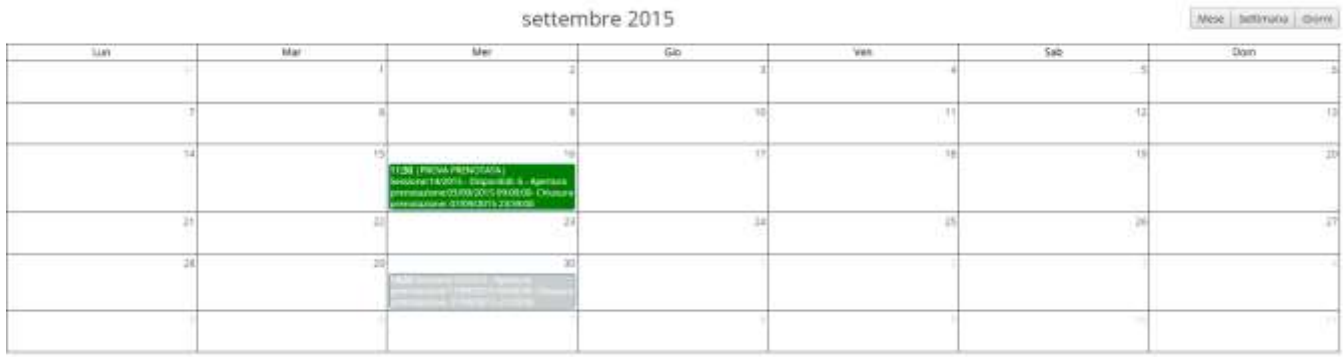

Dopo aver eseguito quanto sopra descritto, procedere come di seguito specificato: Nella barra di menu principale cliccare su "prove prenotate".

 $\left| \cdot \right|$  Prove prenotate

Nella "finestra di visualizzazione principale", verrà riportato l'elenco delle prenotazioni effettuate ed i dati riepilogativi:

- Codice di prenotazione
- Nome del candidato
- Cognome del candidato
- Codice fiscale del candidato
- Indirizzo, città e ragione sociale dell'ente ove verrà effettuata la prova valutativa
- Data di prenotazione
- Numero della Sessione prenotata

a completed because of the complete and the

- Data di attivazione (data di effettuazione della prenotazione)
- Data di termine (data entro cui effettuare l'*upload* della copia del bonifico, pena il decadimento della prenotazione – 48 ore dalla prenotazione)
- Stato della prenotazione
- Motivo (Eventuale motivo di mancata convalida)

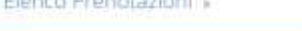

Testing Private at a

Chamber O. B. WO. 200 00 (House)

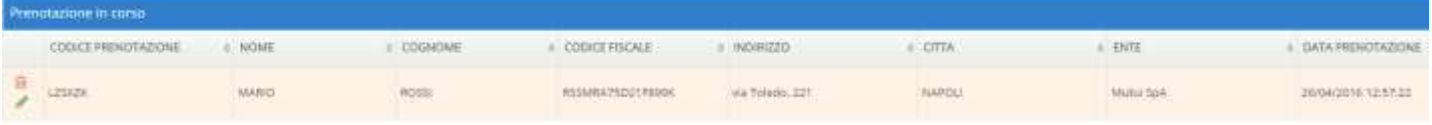

Inserire la copia del versamento cliccando sul simbolo della matita nella prima colonna della seguente tabella.

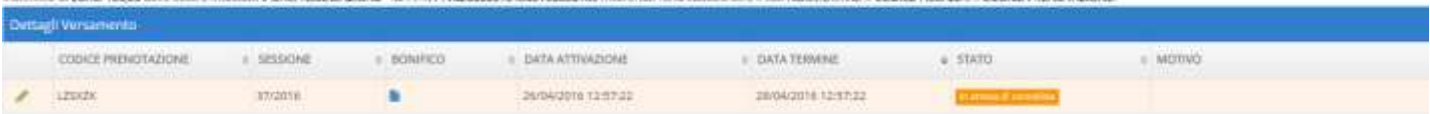

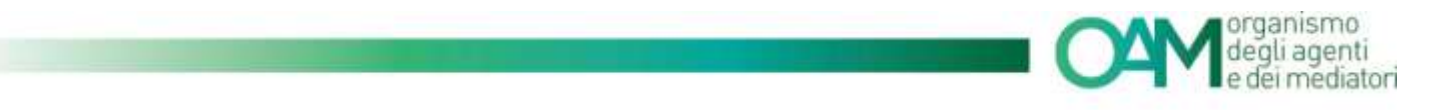

#### *3.1.1.5 UPLOAD<sup>2</sup> DEL VERSAMENTO ED INSERIMENTO DEI DATI*

Dopo aver effettuato la prenotazione, è necessario effettuare l'inserimento della copia del versamento effettuato, utilizzando l'apposita icona "comunica estremi versamento", tassativamente entro 48 ore dalla prenotazione effettuata, pena la decadenza della stessa.

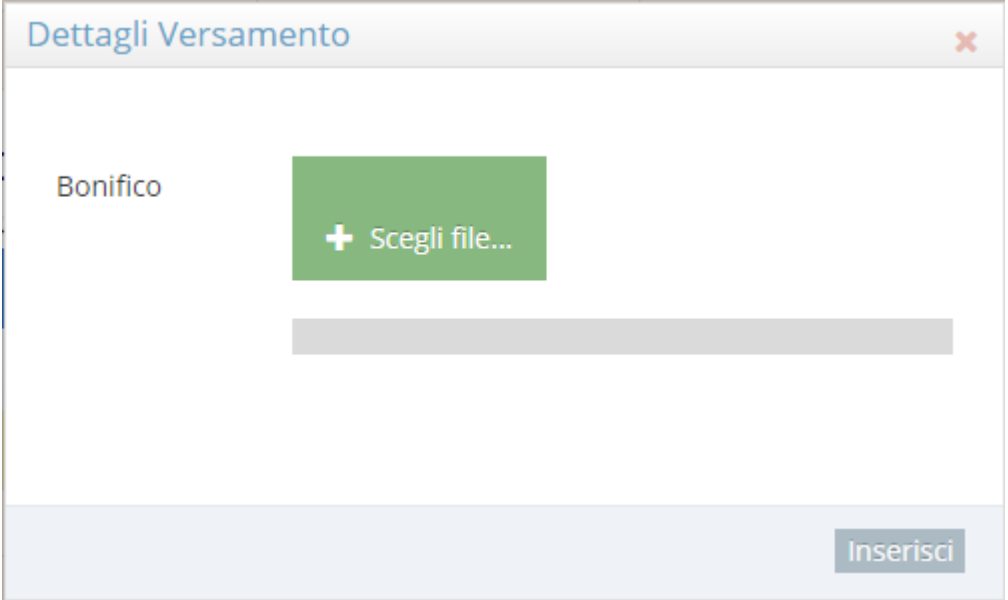

- cliccare su "scegli file", e selezionare il file relativo alla scansione della ricevuta del bonifico bancario effettuato.
- Cliccare sul tasto "*inserisci*".

Ad avvenuto caricamento del *file*, cliccare sul tasto chiudi per chiudere la finestra.

E' possibile visualizzare il *file* del bonifico bancario allegato, utilizzando l'apposita icona "*visualizza documento di pagamento*".

Dopo aver effettuato la procedura di prenotazione, a conferma dell'esito positivo della stessa, il candidato riceverà una comunicazione a mezzo PEC<sup>3</sup> contenente le istruzioni per lo svolgimento della prova valutativa prenotata presso l'indirizzo comunicato.

l

B.

<sup>2</sup> Upload processo di invio o trasmissione di un file attraverso una rete informatica

<sup>3</sup> PEC, Posta Elettronica Certificata

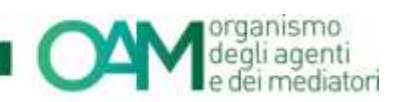

<span id="page-15-0"></span>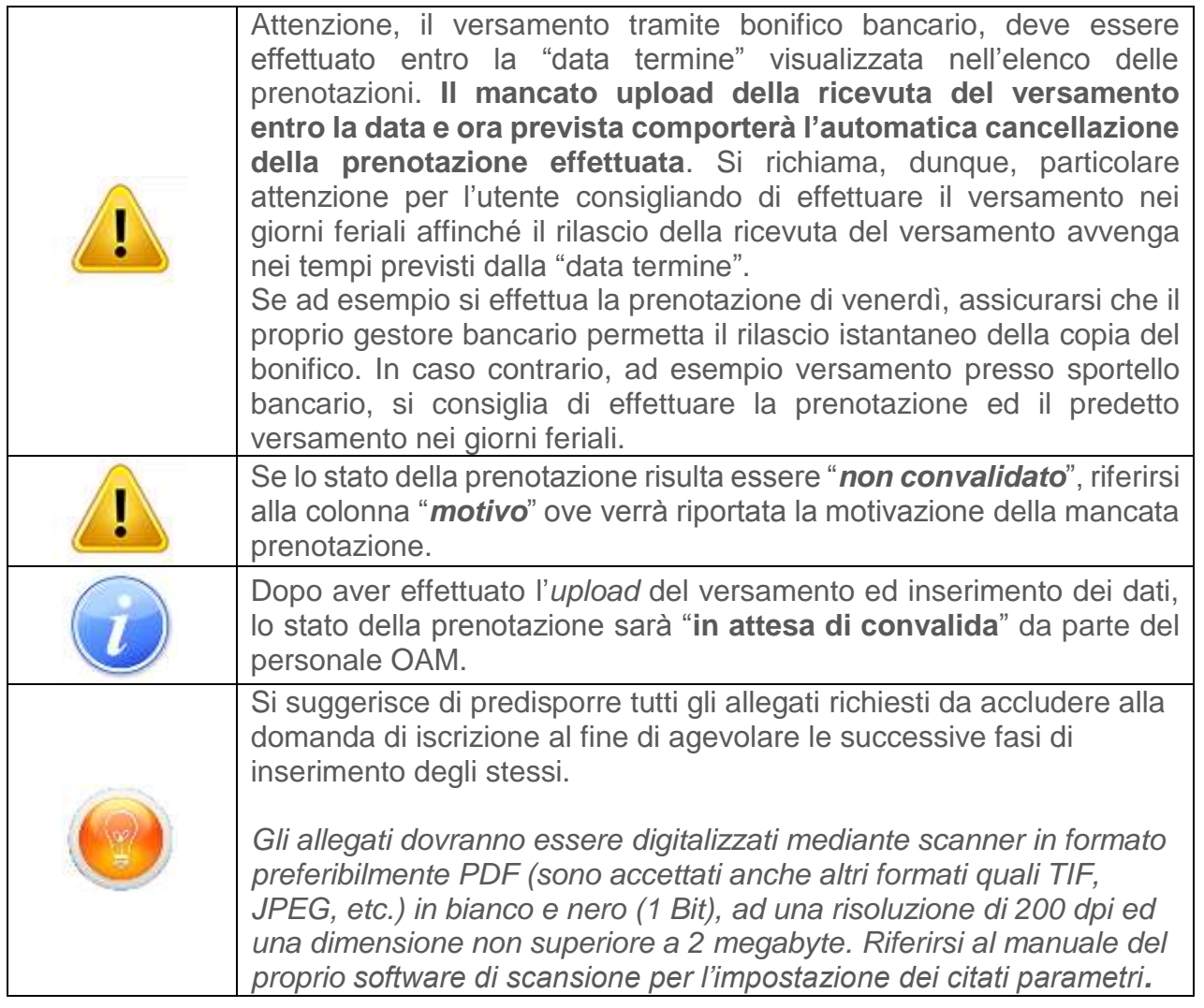

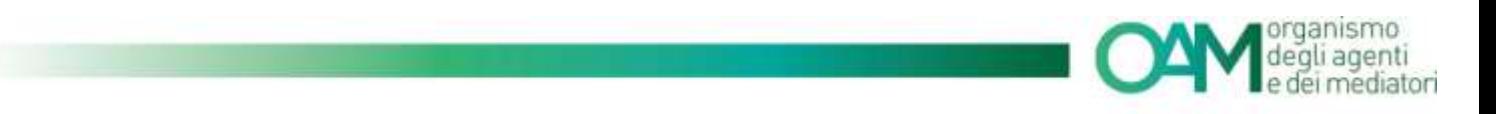

# <span id="page-16-0"></span>**3.2 CANCELLAZIONE DELLA PRENOTAZIONE PROVA VALUTATIVA**

È possibile effettuare la cancellazione utilizzando l'apposita icona "*cancella prenotazione*" entro la data di chiusura delle prenotazioni.

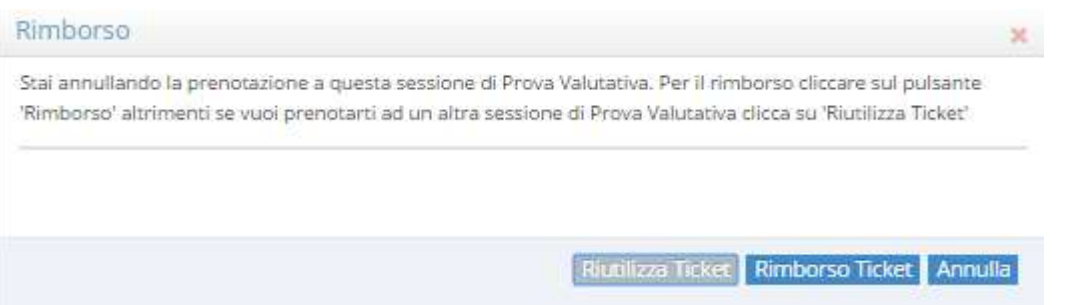

Scegliere una delle seguenti modalità legate alla cancellazione della prenotazione prova valutativa:

- riutilizza *Ticket* (il *ticket* verrà riutilizzato per la prenotazione di una prova valutativa in una data diversa a scelta dell'utente);
- rimborso *Ticket* (il *ticket* verrà definitivamente cancellato ed i versamenti effettuati verranno rimborsati secondo le modalità generali previste dall'OAM).

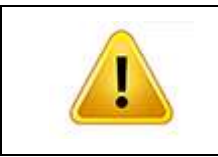

Attenzione, la cancellazione della prenotazione sarà possibile solo entro la data ed ora di chiusura della prenotazione. Non sarà possibile dopo tale termine cancellare la prenotazione e/o richiedere il relativo rimborso del *ticket*.

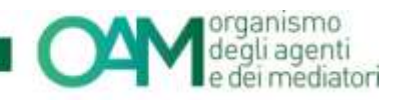

# <span id="page-17-0"></span>**3.3 CONSULTAZIONE DELLA PROVA SOSTENUTA**

Dopo aver sostenuto la prova valutativa, nella finestra di visualizzazione principale sarà possibile consultare l'esito della prova sostenuta, i relativi dettagli e documenti per i 30 giorni successivi alla data di esecuzione della prova.

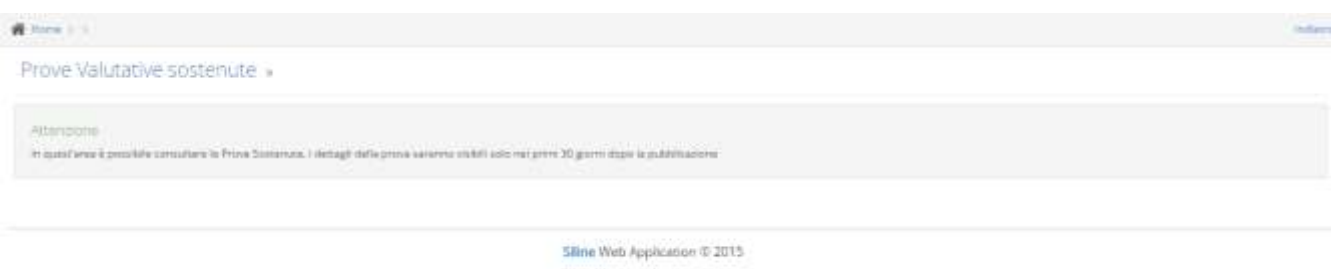

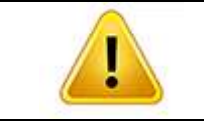

L'esito della prova, i relativi dettagli e i documenti saranno visibili solo nei primi 30 giorni dopo la pubblicazione.